# **XcodeMigration**

- [Introduction](#page-0-0)
- [How to use it](#page-0-1)
- [FAQ](#page-7-0)

## <span id="page-0-0"></span>**Introduction**

XcodeMigration is a tool written by [Pascal Robert](https://wiki.wocommunity.org/display/~probert) to help you migrate multiple WebObjects projects from Xcode to Eclipse/WOLips. If you have complex or many projects to convert, this is the tool to use. The tool is written in Java and is a Eclipse project, so you will need to import the project into Eclipse first (you need a functionnal WOLips installation to be able to import the tool).

**Short video showing XCode project conversion**

[Converting XCode Projects to Eclipse Dev Tools](http://www.wocommunity.org/podcasts/Converting_Xcode_projects.mov)

XcodeMigration is using the tool pbprojectdump which is no longer present in the Xcode 3 bundle. You need to install Xcode 2.5 to get access to pbprojectdump (you can copy it from another machine too).

Alternatively, inside the Xcode tools 2.5 disk image, pbprojectdump can be found at Packages/Packages/DeveloperTools.pkg/Contents/Archive.pax.gz:/Tools/pbprojectdump

#### <span id="page-0-1"></span>**How to use it**

Get the project from the [GitHub repository](https://github.com/pascalrobert/XCodeMigration).

If you want to convert your Java classes from MacRoman to UTF-8, make sure your Eclipse workspace is in UTF-8 (the default is MacRoman).

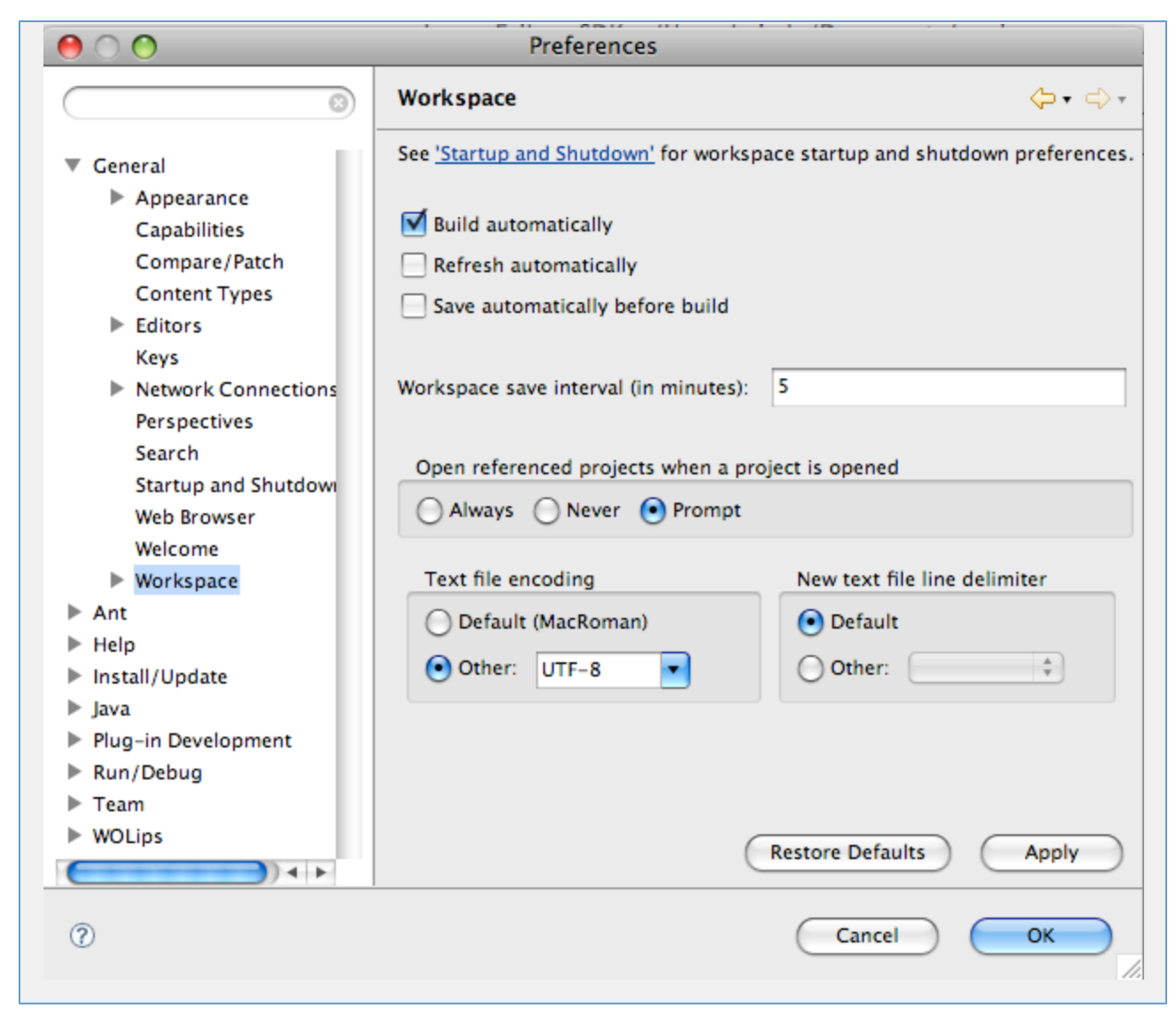

Make sure that you are in the WOLips perspective.

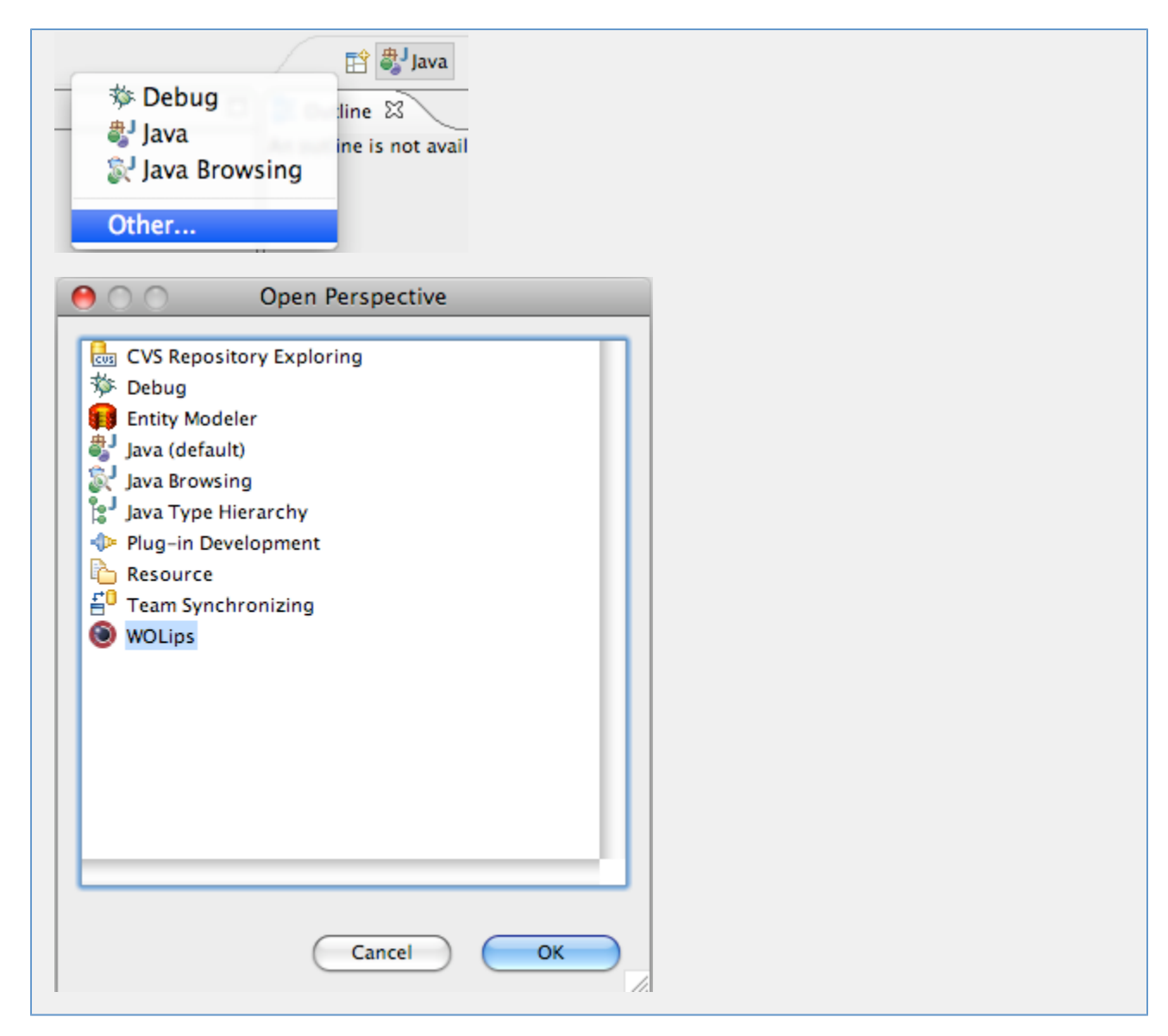

Import the XcodeMigration tool into Eclipse, by selecting File -> Import.

| Edit<br><b>File</b><br>Source<br>Refactor    | Navigate   | Search         |
|----------------------------------------------|------------|----------------|
| <b>New</b>                                   | <b>介てN</b> | ▶              |
| Open File                                    |            |                |
| Close                                        |            | <b>第W</b>      |
| Close All                                    |            | <b>介</b> 第W    |
| <b>Save</b>                                  |            | <b>HS</b>      |
| 圖 Save As                                    |            |                |
| <b>偏 Save All</b>                            |            | <b>介出S</b>     |
| Revert                                       |            |                |
| Move                                         |            |                |
| Rename                                       |            | F <sub>2</sub> |
| Refresh<br><b>Convert Line Delimiters To</b> |            | F5             |
|                                              |            | ▶              |
| <b>△</b> Print                               |            | $\mathbb{R}P$  |
| Switch Workspace                             |            | ь              |
| <b>≥</b> Import                              |            |                |
|                                              |            |                |

Select Existings Projects into Workspace and click Next.

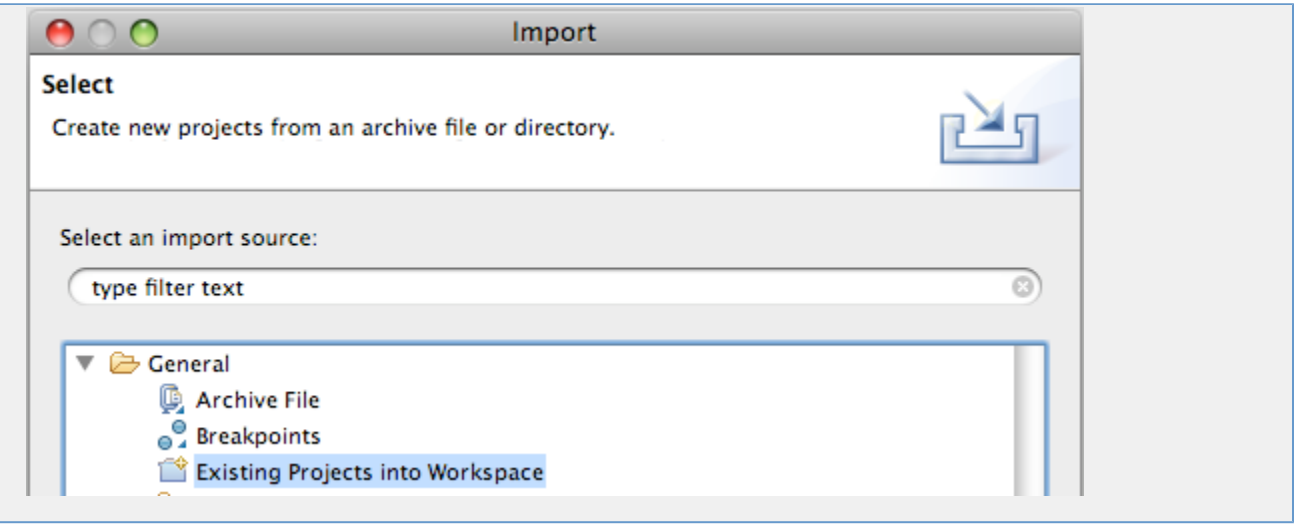

Select the location of the ZIP file with the tool and click Finish.

The tool needs two projects templates, one of them is a application template, the other a framework template. So you need to create a WebObjec ts Application and a WebObjects Framework.

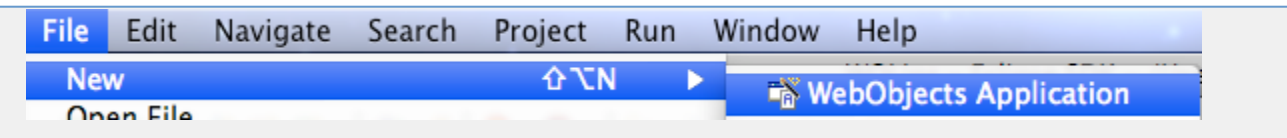

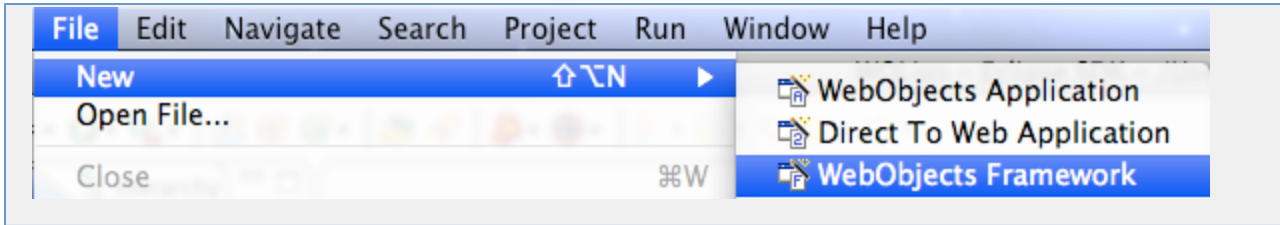

You should see the tool and the two templates in the WO Package Explorer.

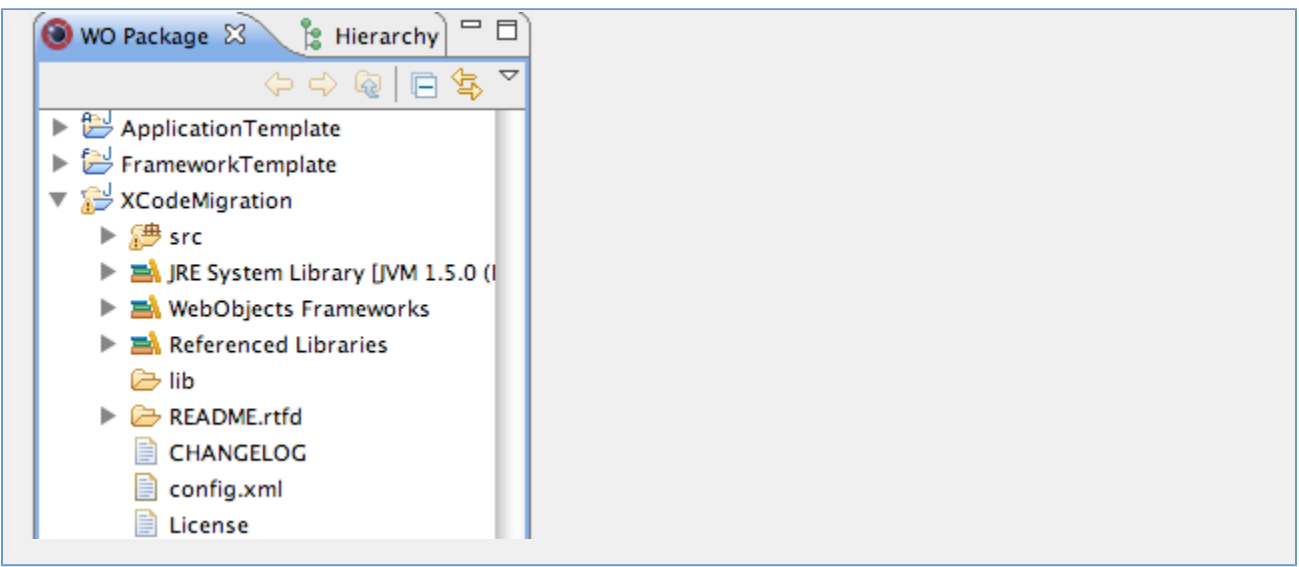

Open config.xml and change the value of the <applicationTemplatePath> and <frameworkTemplatePath> nodes so that the path points to the templates you created below.

For each project that you want to import, you need the a <project> node. <path> is the file system path to the Xcode project, <name> is the project name, minus .xcodeproj

Right-click on the XCodeMigration.java class and select Run As -> Open Run dialog...

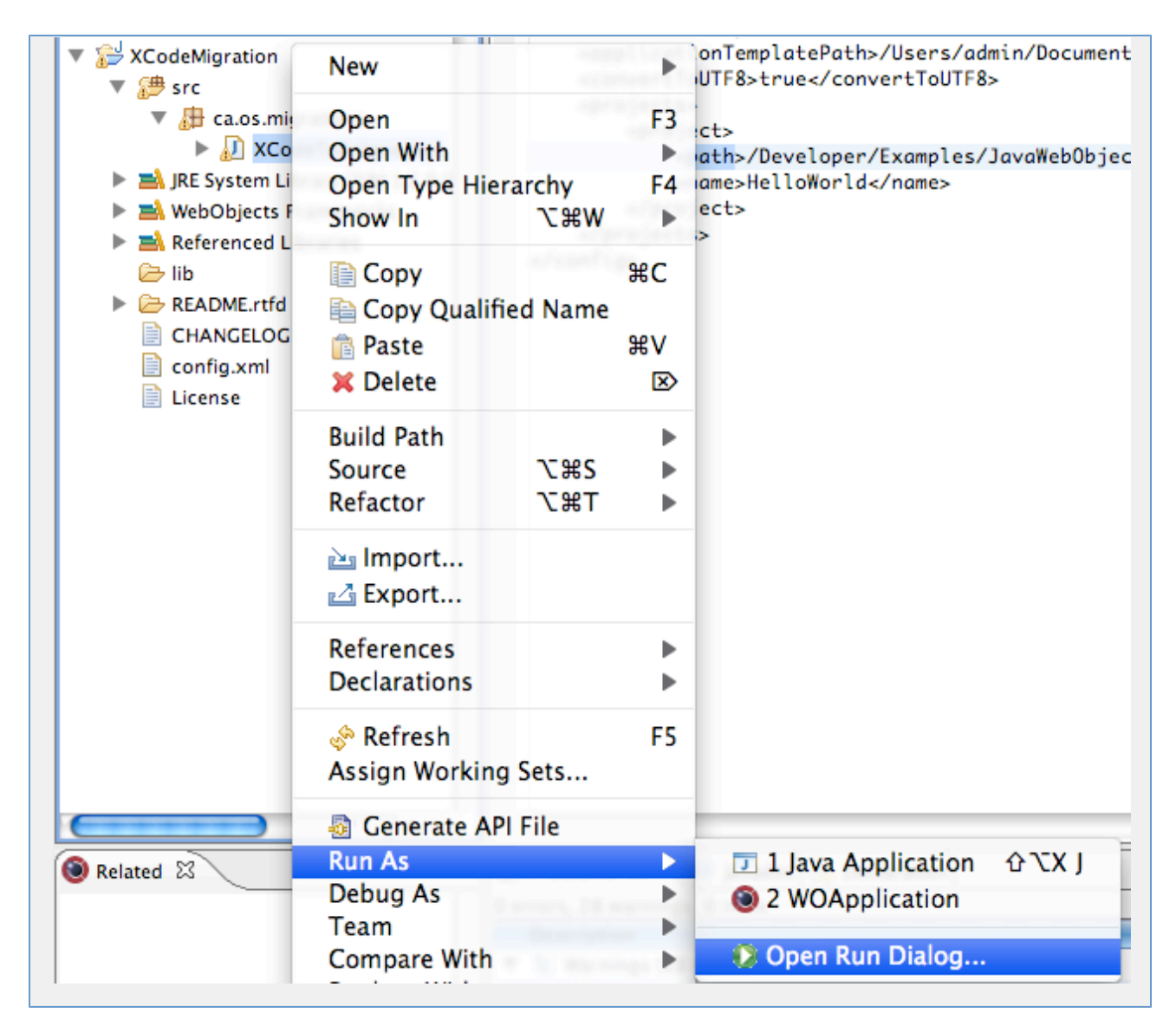

Double-click on Java Application.

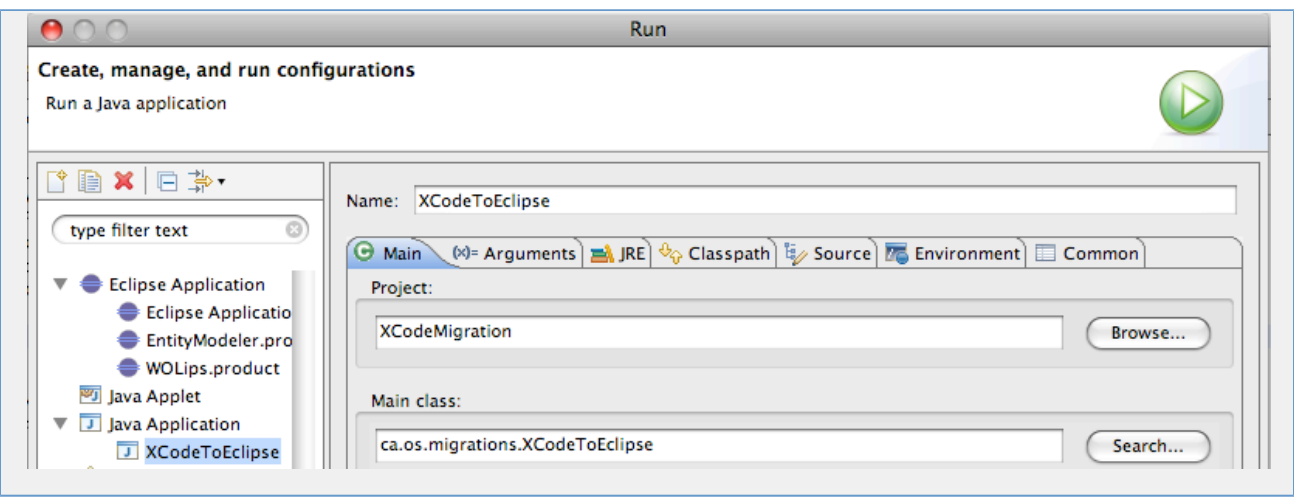

Click on the Arguments tab and enter this value as a Program arguments.

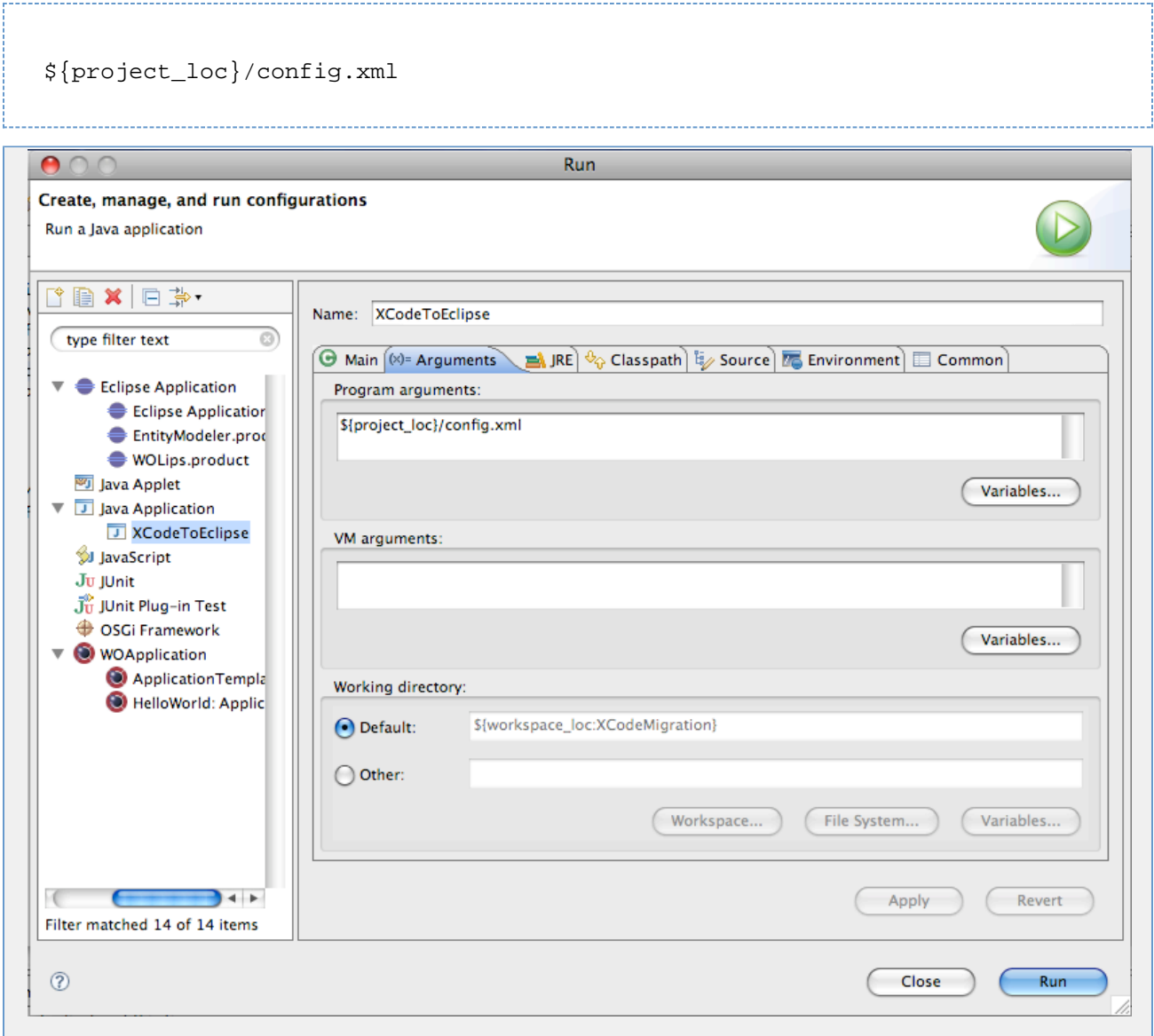

#### Click Apply and click Run.

When it's running, you should see a output like this:

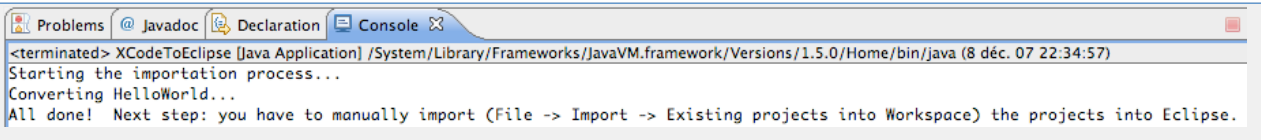

To import the converted projects, open File -> Import -> Existings projects into workspace. Click Next. Select Select Root Directory and browse to /tmp/migrations. You should see the list of projects that you converted.

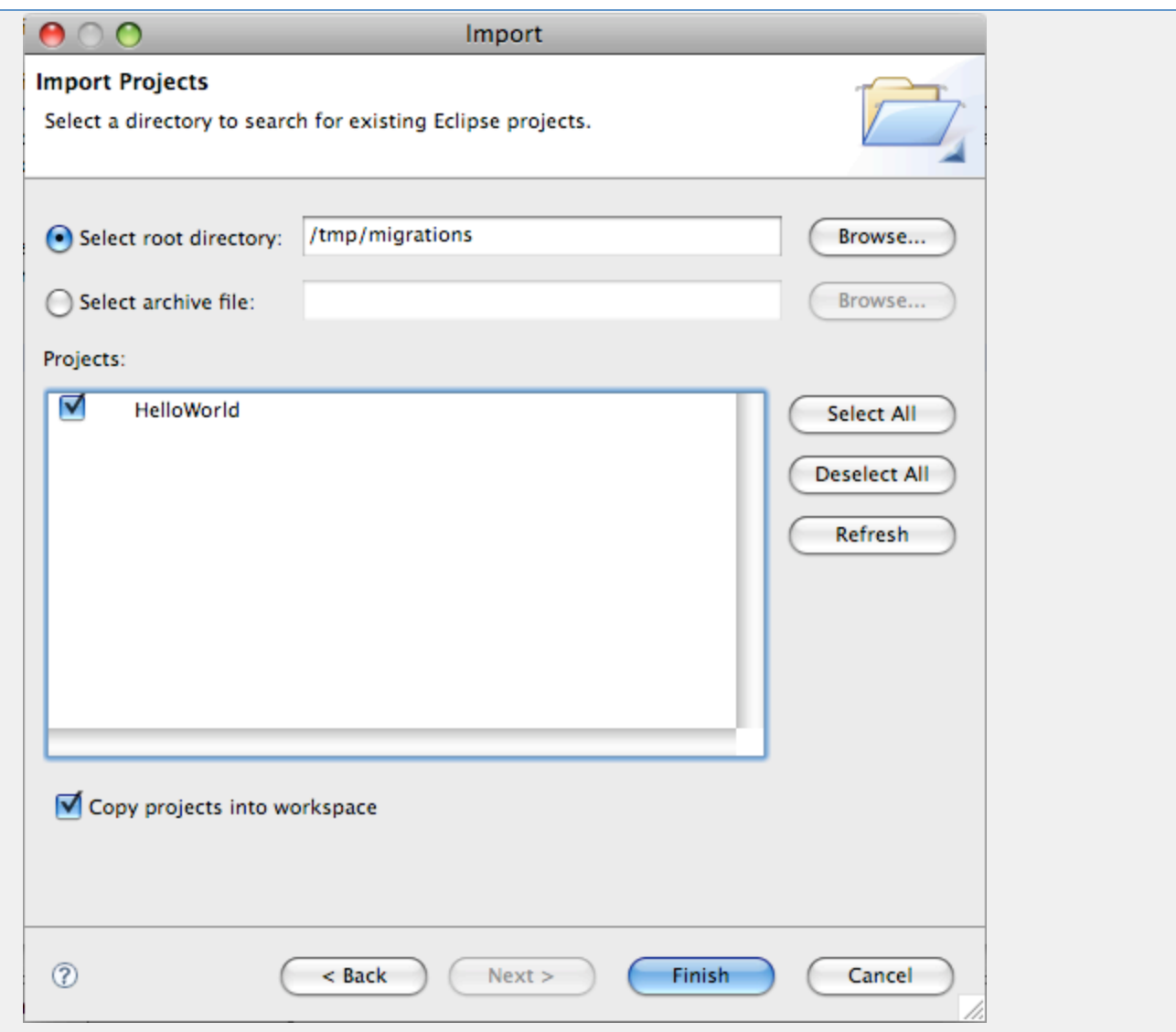

Your converted projects will appear in the WO Package Explorer.

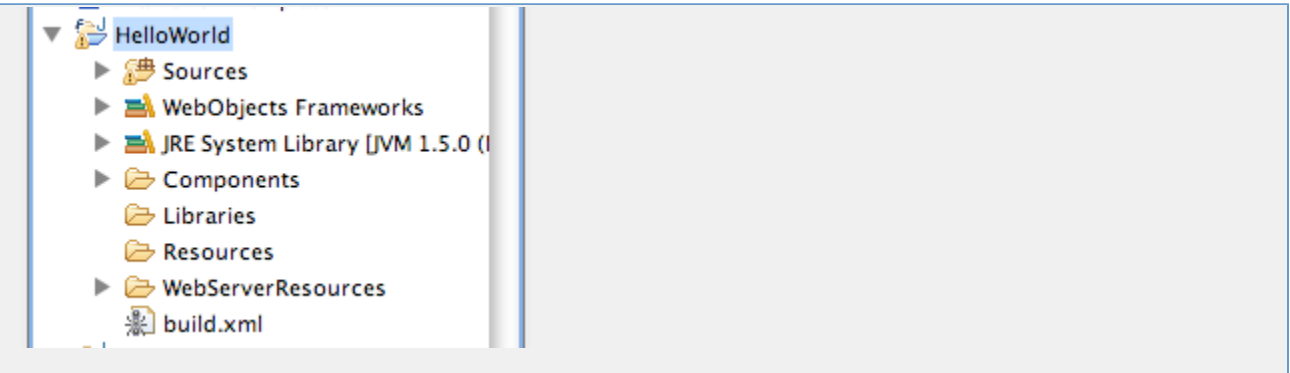

Fix all frameworks dependencies and any other build errors. It's done.

### <span id="page-7-0"></span>**FAQ**

- **Q.** I can't a Could not find working dir for project error when I launch my converted application.
- **A.** Make sure that, in *config.xml, <applicationTemplatePath>* is set to a WO application instead of a WO framework.

**Q.** Some of my resources are missing or in the wrong folder.

**A.** The tool detect files that should be marked as Resources by file extension or name. If a file is not a Java class or one of the file type in the Re sources list, the file will be move to the WebServerResources folder instead. You just have to move the files to the Resources folder when needed. If you have file types who should be detected as resources, you can add the needed code in the copyFiles method.

**Q.** My application is localized and the content in the components are displaying the wrong caracters.

A. If you set the <convertToUTF8> node to true, your Java classes will be converted from MacRoman to UTF-8, but the tool will NOT modify the .woo file so that they use UTF-8. Either you stay in MacRoman and change the value of <convertToUTF8> to false, or you will have to modify your components so that they use UTF-8.